# **Mobile Phone**

# **R280d**

**Quad mode:** 

**Browser for CDPD Networks and** 

**Dual band, Tri mode** 

for TDMA Systems

**User's Guide** 

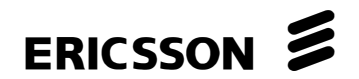

# Register your new phone, purchase Ericsson original accessories, and see the latest in products by visiting us at http://www.ericsson.com/us/consumer

 $9/99$ 

This manual is published by Ericsson Inc., without any warranty. Improvements and changes to this manual due to typographical errors, inaccuracies of current information, or improvements to programs and/or equipment, may be made by Ericsson Inc. at any time and without notice. Such changes will, however, be incorporated into new editions of this manual.

All rights reserved

©Ericsson Inc., 1999

Publication number: AE/LZT 123 5093 R1

Printed in USA

# Table of Contents

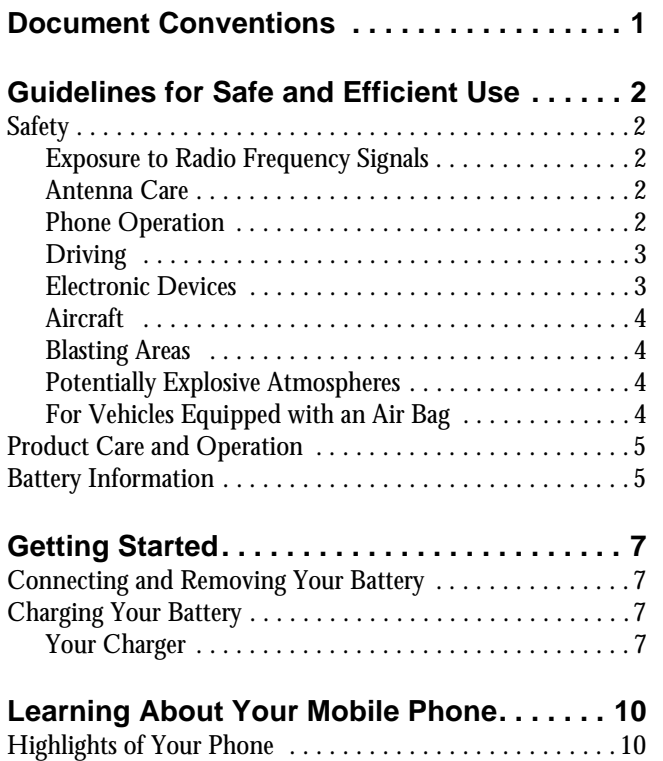

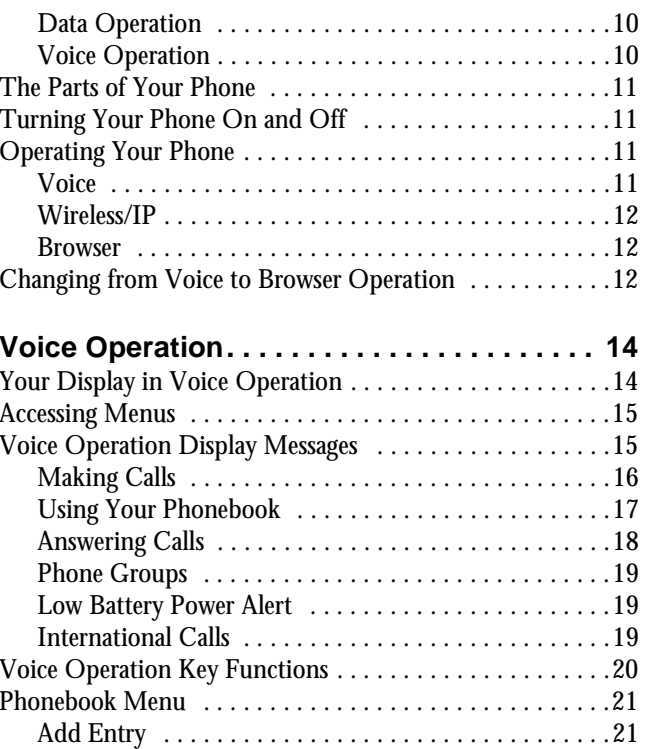

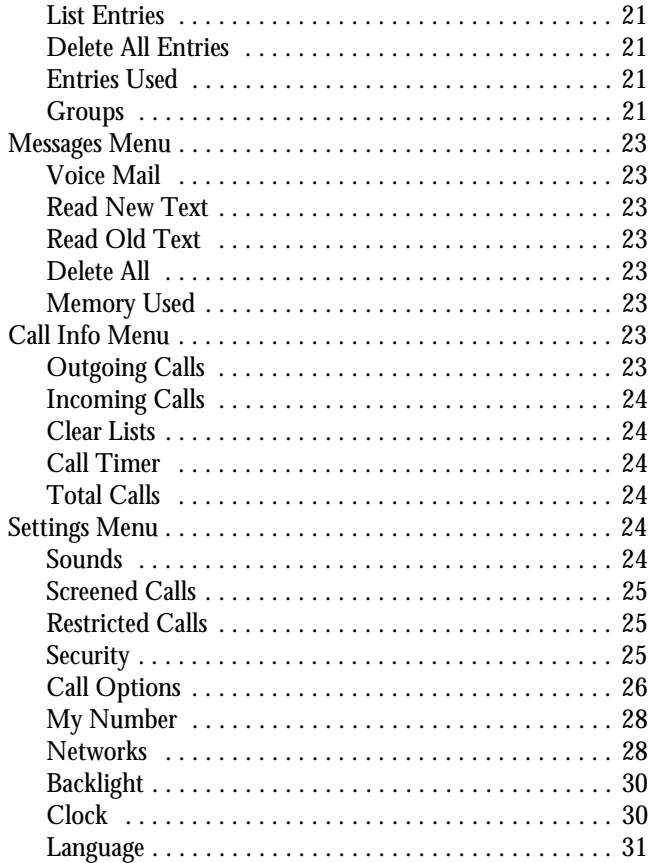

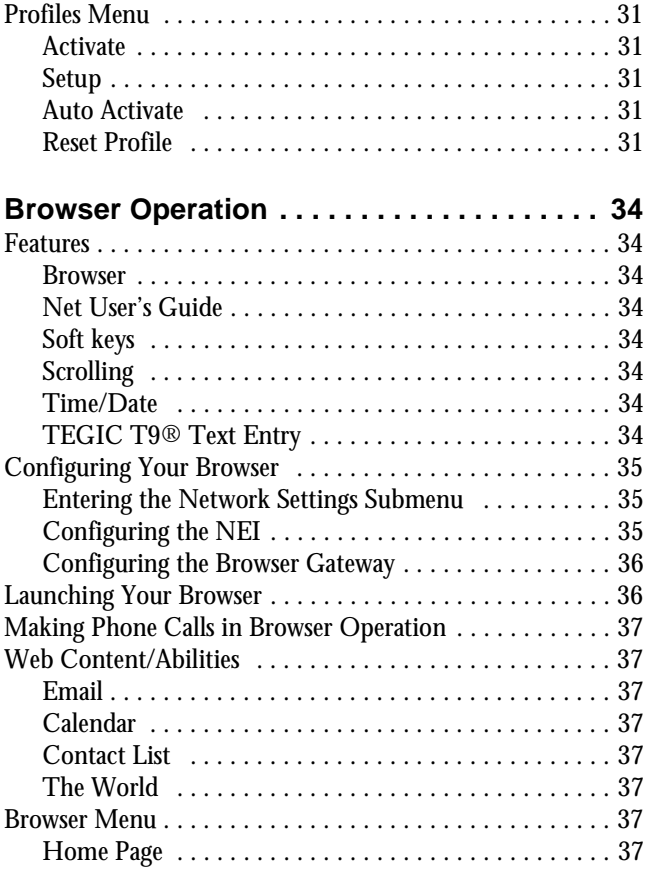

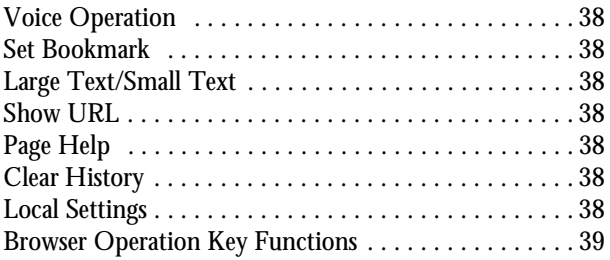

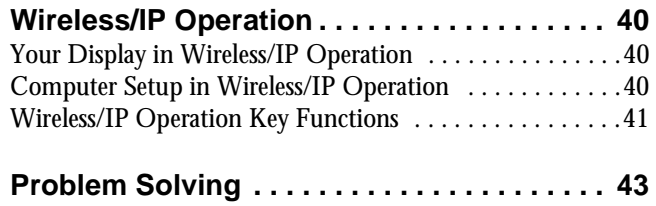

# <span id="page-6-0"></span>Document Conventions

- Menu names are shown in the following typeface: MENUS.
- Submenu names are shown in the following typeface: Submenu Names.
- Keys names are shown in the following typeface: **BACK**.
- Text that is seen in the phone's display is shown in the following typeface: displays.

**The quick access shortcuts to your phone's menu and settings are identified with this shaded box.**

- When this guide instructs you to press a key, press and release the key.
- When this guide instructs you to press and hold a key, press and hold the key for one to two seconds.
- Press the down arrow when you see this symbol  $(*)$ .
- Press the up arrow when you see this symbol  $($ <sup> $\dagger$ </sup>).

# <span id="page-7-0"></span>Guidelines for Safe and Efficient Use

Since its introduction in the mid 1980s the mobile phone is one of the most exciting and innovative products ever developed. Your phone can help you to stay in touch with your office, your home, emergency services and others.

## **Safety**

### **Exposure to Radio Frequency Signals**

Your wireless handheld portable telephone is a low power radio transmitter and receiver. When it is ON, it receives and also sends out radio frequency (RF) signals.

In August, 1996, the Federal Communications Commission (FCC) adopted RF exposure guidelines with safety levels for handheld wireless phones. Those guidelines are consistent with the safety standards previously set by both US and international standards bodies:

- ANSI C95.1 (1992)\*
- NCRP Report 86 (1986)\*
- ICNIRP (1996)\*

Those standards were based on comprehensive and periodic evaluations of the relevant scientific literature. For example, over 120 scientists, engineers, and physicians from universities, government health agencies, and

industry reviewed the available body of research to develop the ANSI Standard (C95.1).

The design of your phone complies with the FCC guidelines (and those standards).

*\* American National Standards Institute: National Council on Radiation Protection and Measurements; International Commission on Non-Ionizing Radiation Protection.*

### **Antenna Care**

Use only the supplied or an approved replacement antenna. Unauthorized antennas, modifications, or attachments could damage the phone and may violate FCC regulations.

#### **Phone Operation**

NORMAL POSITION: Hold the phone as you would any other telephone with the antenna pointed up and over your shoulder.

TIPS ON EFFICIENT OPERATION: For your phone to operate most efficiently:

- Extend your antenna fully (where applicable).
- Do not touch the antenna unnecessarily when the phone is in use. Contact with the antenna affects call quality and may cause the phone to operate at a higher power level than otherwise needed.

#### <span id="page-8-0"></span>**Driving**

Check the laws and regulations on the use of wireless telephones in the areas where you drive. Always obey them. Also, if using your phone while driving, please:

- Give full attention to driving driving safely is your first responsibility.
- Use handsfree operation, if available.
- Pull off the road and park before making or answering a call if driving conditions so require.

In addition, Ericsson suggests the following safe driving tips if you are using your phone while driving:

- Get to know your wireless phone and its features such as speed dial and redial.
- Position your wireless phone within easy reach.
- Suspend conversations during hazardous driving conditions or situations.

Do not take notes or look up

into traffic.

phone numbers while driving. Dial sensibly and assess the traffic; if possible, place calls when you are not moving or before pulling

- Do not engage in stressful or emotional conversations that may be distracting.
- Use your wireless phone to call for help.
- Use your wireless phone to help others in emergencies.

 Call roadside assistance or a special wireless nonemergency assistance number when necessary.

## **Electronic Devices**

Most modern electronic equipment is shielded from RF signals. However, certain electronic equipment may not be shielded against RF signals from your wireless phone.

### **Pacemakers**

The Health Industry Manufacturers Association recommends that a minimum separation of six (6") inches be maintained between a handheld wireless phone and a pacemaker to avoid potential interference with the pacemaker. These recommendations are consistent with the independent research by and recommendations of Wireless Technology Research.

Persons with pacemakers:

- Should ALWAYS keep the phone more than six inches from their pacemaker when the phone is turned ON.
- Should not carry the phone in a breast pocket.
- Should use the ear opposite the pacemaker to minimize the potential for interference.
- If you have any reason to suspect that interference is taking place, turn your phone OFF immediately.

## **Hearing Aids**

Some digital wireless phones may interfere with some hearing aids. In the event of such interference, you may

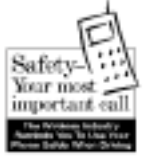

<span id="page-9-0"></span>want to consult your service provider (or call the customer service line to discuss alternatives).

#### **Other Medical Devices**

If you use any other personal medical device, consult the manufacturer of your device to determine if it is adequately shielded from external RF energy. Your physician may be able to assist you in obtaining this information.

Turn your phone OFF in health care facilities when any regulations posted in these areas instruct you to do so. Hospitals or health care facilities may be using equipment that could be sensitive to external RF energy.

#### **Vehicles**

RF signals may affect improperly installed or inadequately shielded electronic systems in motor vehicles. Check with the manufacturer or its representative regarding your vehicle. You should also consult the manufacturer of any equipment that has been added to your vehicle.

#### **Posted Facilities**

Turn your phone OFF in any facility where posted notices so require.

## **Aircraft**

FCC regulations prohibit using your phone while in the air. Switch OFF your phone before boarding an aircraft.

#### **Blasting Areas**

To avoid interfering with blasting operations, turn your phone OFF when in a "blasting area" or in areas posted: "Turn off two-way radio." Obey all signs and instructions.

### **Potentially Explosive Atmospheres**

Turn your phone OFF when in any area with a potentially explosive atmosphere and obey all signs and instructions. Sparks in such areas could cause an explosion or fire resulting in bodily injury or even death.

Areas with a potentially explosive atmosphere are often but not always clearly marked. They include fueling areas such as gasoline stations; below deck on boats; fuel or chemical transfer or storage facilities; vehicles using liquefied petroleum gas (such as propane or butane); areas where the air contains chemicals or particles, such as grain, dust, or metal powders; and any other area where you would normally be advised to turn off your vehicle engine.

## **For Vehicles Equipped with an Air Bag**

An air bag inflates with great force. DO NOT place objects, including both installed or portable wireless equipment, in the area over the air bag or in the air bag deployment area. If in-vehicle wireless equipment is improperly installed and the air bag inflates, serious bodily injury could result.

# <span id="page-10-0"></span>**Product Care and Operation**

Ericsson suggests you read and observe the following for safe care and operation of your phone:

- Do not allow children to play with your phone. They could hurt themselves or others, or could accidentally damage the phone. Your phone may contain small parts that could be detached and create a choking hazard.
- Do not expose your mobile phone to moisture or extreme temperatures.
- Only Ericsson original accessories are recommended. Failure to use them may result in loss of performance or product damage, and will void the warranty.
- Do not attempt to disassemble the product. Doing so will void warranty. This product does not contain consumer serviceable components. Service should only be performed by Authorized Service Centers.
- Do not allow objects to fall on, or liquids to spill on products.
- Connect AC (power supply) only to designated power sources as marked on the product.
- To reduce risk of damage, remove the electrical cord from the outlet by pulling the AC adapter at the outlet rather than the cord.
- Make sure the electric cord is located so that it will not be stepped on, tripped over, or otherwise subjected to damage or stress.
- To reduce risk of electric shock, unplug the unit from the power source before attempting any cleaning. Once unplugged, use a soft cloth lightly dampened with water for cleaning.
- DANGER Never alter the AC cord or plug. If the plug will not fit into the outlet, have a proper outlet installed by a qualified electrician. Improper connection can result in risk of electric shock.
- Don't twist the antenna. Excess twisting will damage the antenna.

## **Battery Information**

#### **New Batteries**

The battery packaged with your phone is not fully charged. For maximum battery capacity, use your charger to condition the battery.

### **Recycling Your Battery**

Your phone manufacturer is a member of the Rechargeable Battery Recycling Corporation (RBRC), a nonprofit service organization designed to assist in the recycling of rechargeable batteries. Many areas require the recycling of rechargeable batteries. In the U.S., call 1- 800-822-8837 to find out how to recycle your battery.

Outside the U.S., contact your local retailer for recycling instructions.

#### **Battery Use and Care**

A rechargeable battery has a long service life if treated properly. A new battery, or one that has not been used for a long period of time, should be conditioned before using your phone. Avoid recharging a fully-charged or almost fully-charged battery. If your phone shuts off due to low battery power, you should charge the battery within 24 hours for the battery to reach full capacity.

 Do not leave your battery where it may be subjected to extremely hot or cold temperatures. This could reduce the battery's capacity.

- Do not let the metal contacts on the battery touch another metal object such as keys in your pocket. This could short-circuit and damage the battery.
- Do not attempt to take a battery apart.
- Do not expose a battery to open flame. This could cause the battery to explode.
- Turn your phone OFF before removing the battery.
- Use only the AC/DC adapter supplied with your battery charger. Using a different adapter could be dangerous and will void your phone warranty.
- Never charge a battery when the ambient room temperature is below 50° F (10°C) or above 105°F  $(40^{\circ}C)$ .
- Do not allow the battery to be placed into the mouth. Battery electrolytes may be toxic if swallowed.

# <span id="page-12-0"></span>Getting Started

# **Connecting and Removing Your Battery**

1 Place the battery over the back of the phone. The label on the battery should face down. Insert the top portion of the battery into the phone. The tab on the bottom of the battery should be pointing toward the bottom of the phone. 2 Press down until you hear a click. The battery is now connected. 3 Remove the battery by pushing in on the tab of the battery with your thumb.4 Then, lift the battery up and out of the battery cavity.

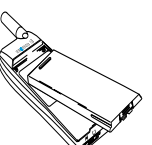

# **Charging Your Battery**

#### **Your Charger**

Your phone was packaged with either a rapid or travel charger. It is important that you fully charge your battery before you use your phone. Both chargers supply power to charge your battery while the battery is attached to your phone. If your phone is On, it can receive calls while using either charger.

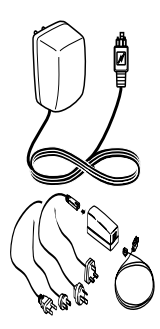

- *Note!*NEVER attach the charger to a phone that does not have a battery installed.
	- 1 If you have a rapid charger, plug the charger into a standard wall electrical outlet. If you have a travel charger, connect the appropriate AC power cord and phone charging cord to the travel charger.
	- 2 Hold the phone with the display and keypad facing up.
- 3 Hold the small plug on the charger cord so the lightning bolt symbol  $(\boldsymbol{\iota})$  is up.
- 4 Align the small plug on the charger cord with the connector on the bottom of your phone. The connector on the phone is above the lightning bolt symbol  $(\boldsymbol{\nabla})$ .
- 5 Press the plug into the connector until the plug "snaps" into place. The  $\Box$  icon is alternated with the  $\blacksquare$  icon.

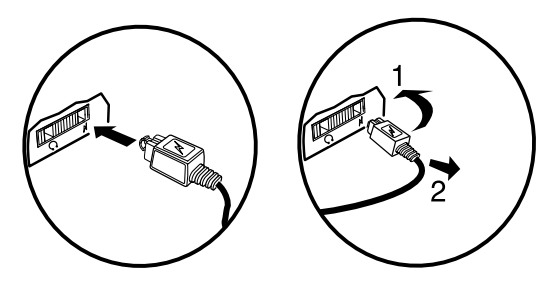

- *Note!* Do not twist while inserting or removing the small plug on the charger cord!
	- 6 Continue charging the phone until the battery is fully charged.
	- 7 To disconnect the charger, lift the plug connected to the phone upwards and pull it out.

## **Charge-Only Mode**

If your phone is off, attaching the charger will cause the phone to activate in charge-only mode. When this mode is activated the message Charging Only appears in the display. Your phone is now fast (rapid) charging the battery. When your phone is fully charged, Battery Charged appears in the display.

*Note!* You cannot make or receive calls when your phone is in charge-only mode.

## **Slow (Trickle) Charging a Deeply Discharged Battery**

The battery may become deeply discharged (for example, when the battery is stored for a long period). As a result, the phone may not immediately activate chargeonly mode when the charger is connected.

- 1 Attach the charger to the phone for several hours to slowly charge (trickle charge) the battery.
- 2 After trickle charging the battery for several hours the phone should activate the charge-only mode automatically.
- 3 Continue charging the phone until the battery is fully charged.
- *Note!* If the phone is powered On and the phone is charging, the  $\equiv$  icon is alternated with the  $\rightarrow$  icon. When fully charged, the  $\longrightarrow$  icon remains constant.

*Note!* If the phone is in charge-only mode, Battery Charged appears in the display when the battery is fully charged.

# <span id="page-15-0"></span>Learning About Your Mobile Phone

Your Ericsson mobile phone features quad-mode technology. For voice operation, it operates in three modes two Digital ( $\Box$ ) modes (800 and 1900 MHz frequency bands) and one Analog ( $\blacksquare$ ) mode (800 MHz range). The fourth mode of operation is built-in Cellular Digital Packet Data (CDPD). The built-in UP.browser allows you to access a world of information on the Internet.

## **Highlights of Your Phone**

#### **Data Operation**

- UP.Browser version 3.1 for sending/receiving email and for Internet access
- Wireless/IP Connection
- Email creation with Tegic T9 $\circledast$
- Email response with EZReply®
- Server based Contact, Calendar, and To Do Lists
- Secure HDML page capability
- Application support for Phonebook and Ring Melody download
- Bookmark creation

#### **Voice Operation**

- 25 Ring types (with musical melody ring options)
- Caller number ID (last 40 numbers)
- $\bullet$ Quick call-back feature to respond to text messages
- Storage for 400 numbers in the phonebook
- $\bullet$ Speed dial for 99 numbers including voice mail
- $\bullet$ Super dial for 9 numbers including voice mail
- $\bullet$ Dialing for 2 different calling cards
- $\bullet$ Quick access to the last 40 numbers dialed
- Receives SMS messages with 2KB of storage
- $\bullet$ Quick access to voice mail service
- Digital voice encryption
- $\bullet$ Clock functions
- $\bullet$ Call duration reminder
- $\bullet$ Time and date
- Stopwatch
- Alarm
- Profiles
- $\bullet$ Groups
- $\bullet$ Call Screening
- $\bullet$ Call Restrictions
- User-customizable greeting

The following is a list of the terms used in this user's guide to describe your Ericsson mobile phone:

<span id="page-16-0"></span>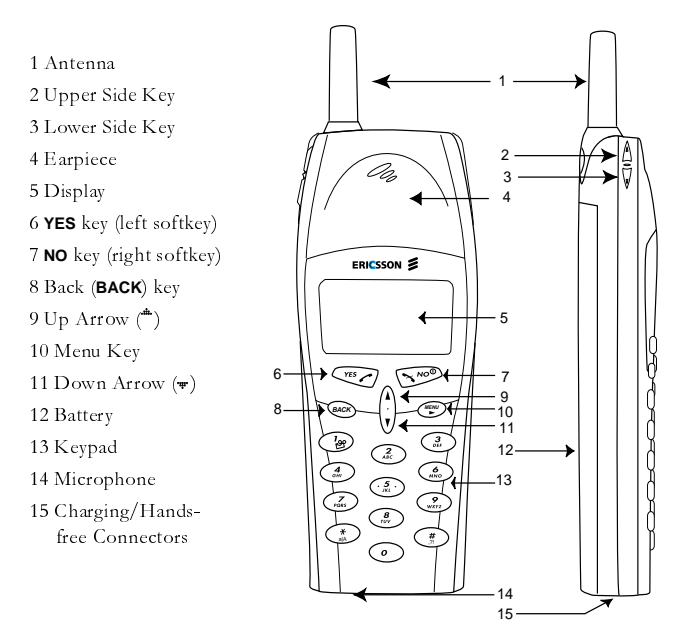

# **Turning Your Phone On and Off**

Turn your phone Off by pressing and holding **NO** until your phone sounds a beep and turns off. Turn your phone On by pressing and holding **NO** until your phone sounds a beep and turns on.

# **Operating Your Phone**

Your phone has three distinct forms of operation. In Voice Operation, you can make or receive calls, and work with your messages. Voice Operation offers you all of the options of a traditional cellular telephone. In Wireless/IP Operation, you can use your phone with your laptop or desktop computer to browse the Internet, displaying web content on your computer screen, much like browsing on a LAN. Browser Operation allows you to browse the Internet via the CDPD network. You are able to view web content on your Ericsson mobile phone.

**Voice**

When you see the following screen, your phone is ready to make and receive voice calls.

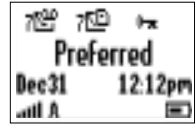

For more information about Voice operation, see the chapter titled "Voice Operation."

#### <span id="page-17-0"></span>**Wireless/IP**

You can use your phone in Wireless/IP Operation when it is powered on with the cable attached from your phone to your computer. You can operate your phone as a Wireless/IP device when you see the following standby screen.

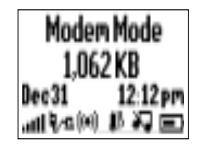

For more information about Wireless/IP Operation, see the chapter titled "Wireless/IP Operation."

### **Browser**

Your can use your phone as an Internet Browser. Your home page typically includes Email, Calendar, and Contacts. An example Home Page is shown below.

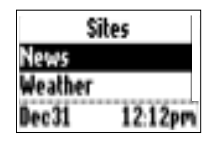

For more information on Browser Operation, see the chapter titled "Browser Operation."

# **Changing from Voice to Browser Operation**

There are two easy ways to switch between Voice and Browser:

1 Press and hold the **MENU** key.

2 Select the VOICE menu tab:

- Press **MENU**.
- Press  $*$  or  $*$  until VOICE is selected.
- Press **YES**.
- *Note!* The factory default setting for your phone's power-on option is Voice operation.

To change from Voice Operation to Wireless/IP Operation, see the chapter titles "Wireless/IP Operation."

# <span id="page-19-0"></span>Voice Operation

In voice operation, you are able to make and receive telephone calls; work with your voice mail and voice mail messages; change your phone's voice settings; add, edit, or delete entries from your phonebook; and make credit card calls.

# **Your Display in Voice Operation**

1 **Voice Mail Icon ( )** indicates the number of voice mail messages that have not been read.

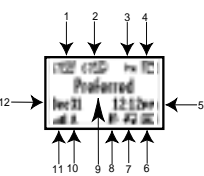

2 **New Text Mail Icon ( )**

indicates the number of text messages that have not been read.

- 3 **Keypad Lock Icon** ( $\uparrow$ **indicates that pressing the** keys on the keypad has no effect. This eliminates the possibility of accidentally pressing keys.
- 4 **Active Profile Icon** indicates the currently-selected profile. The other profile icons include Normal ( $\leftrightarrow$ ), Data/Fax  $(\blacksquare)$ , Handsfree ( $\clubsuit$ ), Meeting ( $\blacksquare$ ), Weekend ( $\blacktriangle^{\circ}$ ), Travel ( $\blacksquare$ ), and  $\blacksquare$ ,  $\blacksquare$ ,  $\blacksquare$

5 **Current Time** is displayed.

- 6 **Battery Icon ( )**shows the relative strength of your battery. A full icon indicates a fully-charged battery. If the phone is connected to external power and the battery is charging, the display will alternate between current battery capacity level and the external power.
- 7 **Ringer Off ( )/Silent Mode ( ) Icon** indicates that your phone will not make any keypad or ringing sounds.
- 8 **Alarm Icon ( )** appears if the alarm is set.
- 9 **Standby Screen** indicates that the phone is in standby mode and is ready for use. The text lable for your current network is displayed.
- 10 **Analog/Digital Channel Indicator** shows that the phone is currently operating in analog  $($   $\blacksquare)$  or digital  $(\mathbb{D})$  mode.
- <sup>11</sup>**Signal Strength Icon ( )** shows the relative signal strength from the wireless system. More bars indicate a stronger signal.
- 12 **Current Date** is displayed.

<span id="page-20-0"></span>The main menu has six icons that display the top-level menu options. The corresponding option title of the selected option is displayed below the menu tabs when highlighted. Each menu is represented by an icon.

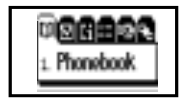

Option 1 is the PHONEBOOK menu.

Option 2 is the MESSAGES menu.

Option 3 is the CALL INFO menu.

Option 4 is the SETTINGS menu.

Option 5 is the BROWSER menu.

Option 6 is the PROFILES menu.

# **Accessing Menus**

Press **MENU** to access the menus:

1 Press  $*$  or  $*$  to scroll through menus, functions in menus, and settings in a function.

2 Press **YES** to choose the menu, function, or setting that is selected.

3 Press **NO** to go back one level in the menu structure.

4 Press **BACK**to exit the menus completely.

# **Voice Operation Display Messages**

The following are common display messages on your mobile phone:

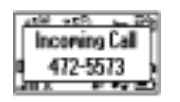

Your phone is receiving a call.

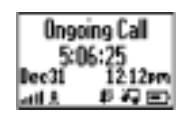

You have an active call.

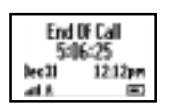

ш.

Your call has ended

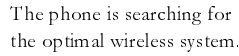

<span id="page-21-0"></span>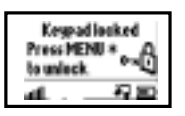

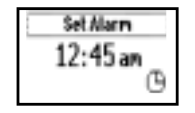

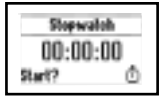

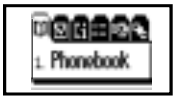

The menu tabs that appear when you press **MENU** once from the Standby screen. Press YES to select or press to scroll to the menu item you want to choose. You can also press the number associated with the menu item to highlight another menu

The keypad is locked to prevent inadvertent key presses.

Allows you set the alarm on

Allows you to use the stopwatch on your phone.

your phone.

## **Making Calls**

1 Enter the phone number you want to call by pressing the numeric keys. The number is shown in the display.

- *Note!*You can press **BACK** to erase one or more digits in the display, or press and hold **BACK** to erase all digits.
	- 2 Press **YES**. Calling is shown in the display while your phone accesses the wireless network.
	- 3 When the call is connected, Ongoing Call will display on your screen. The phone number that you dialed will remain on your screen.
	- 4 When you finish your conversation, press **NO**.

## **Redialing the Last Number You Called**

Your telephone temporarily stores numbers you have previously called. To view these numbers, press **YES** from the Standby screen when no other digits are int he display. The last number you called is shown in the display. Press  $*$  or  $*$  to scroll through the other numbers. You can place a call to a number shown in the display by pressing **YES**. You can delete a number from the Outgoing Calls by pressing **BACK** and by pressing **YES** to confirm deletion of the number. You can save a phone number from the Outgoing Calls List or Incoming Calls List by pressing and holding **YES** while the number is shown in the display.

## **Stop and Pause Dialing**

Stop and pause dialing lets you enter groups of numbers with stops and pauses between each group of numbers. This feature is useful when you need to dial a phone number and then another number, such as an access number for an answering machine or voice mail system.

<span id="page-22-0"></span>A stop causes the phone to stop transmitting numbers until you press **YES**. You can enter a stop in a series of digits by pressing and holding # until is shown in the display. A pause temporarily suspends transmitting numbers for approximately two seconds before sending the next series. You can enter a pause in a series of digits by pressing and holding  $*$  until is shown in the display. For example, if your office has a voice mail system that requires you to dial a phone number, followed by your extension, followed by an access code, you could enter the following:  $555-1111$  2222 33333.

When you press **YES**, your phone dials the number and then stops transmitting tones. When your voice mail system asks for your extension you would press **YES** to transmit your extension. The access code is sent after the pause. If the timing in your voice mail system does not allow for pauses, you can enter a stop instead of the pause, or use multiple pauses.

You can also store groups of numbers which can include stops and pauses in a phonebook location. You can then dial the numbers by entering the phonebook location and pressing **YES**.

## **Using Your Phonebook**

### **Creating Phonebook Entries**

You can add entries to your phonebook by doing the following:

1 Press **MENU** from the Standby screen to access the main menu.

2 Press 1 to display the PHONEBOOK menu

3 Press 1 to select Add Entry.

- 4 Press  $*$  or  $*$  to scroll to the name and number line. See the next section to learn how to enter names in your phonebook.
- 5 Press **YES** to store the new entry.

## **Entering Letters and Symbols**

Press the appropriate key, 0-9, #, or \* repeatedly until the desired letter, character, or digit appears in the display. For example, to enter an A, press the numeric key 2 once. To enter a B, press the numeric key 2 twice.

Press this... For...

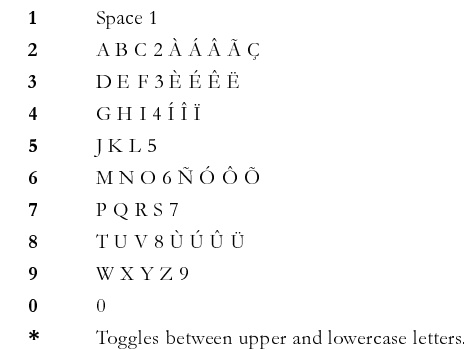

<span id="page-23-0"></span>Press this... For...

1 Space 1  
\n# "space", ?-() ' " | ; : # @ & \$% + - \* / | =  
\n  
\n
$$
\left| \begin{array}{cc} 1 & \text{space} \\ & & & \\ \hline & & & \\ \end{array} \right|
$$

*Note!* Character sets vary according to language selection.

### **Answering Calls**

When your phone receives a call, the ring tone sounds, Incoming Call appears in the display, and the display and keypad backlight are illuminated (you can disable the ring tone through the SETTINGS menu). If you have Caller Number Identification (Caller ID) service from your service provider, the caller's phone number is shown in the display.

Answer the phone by pressing **YES**. Incoming Call is replaced by the call timer display. End the call by pressing **NO**.

## **Call Waiting**

If you have call waiting service from your service provider, press **YES** to answer a call when you receive the call waiting signal. You can switch between the two calls by pressing **YES**. *Do not* press **NO** until you are ready to end both calls.

## **Unanswered Calls**

Your phone's display shows the number of calls you have received but did not answer. You can clear the number of missed calls from the display by pressing any key except

**YES**. If Caller Number Identification is available from your carrier, unanswered calls will be stored in the Incoming Calls of the CALL INFO menu. Press YES from the Missed Calls Indicator screen to access the Incoming Call Log.

## **Temporarily Muting the Ring Tone**

To temporarily mute the ring tone without answering the call, press **NO**, **BACK,** the **UPPER SIDE VOLUME KEY**, or the **LOWER SIDE VOLUME KEY.** Incoming Call is still shown in the display, and you can still answer the call by pressing **YES**.

## **Caller Number Identification**

If your service provider has Caller Number Identification (Caller ID) service, your phone shows the phone number of an incoming call in the display. If the number is one that you have stored in your phonebook with a name, the name is shown when your phone rings. If the Caller ID information is not available, the message NO ID is shown in the display. The word Private may be shown if the Caller ID is restricted by the service provider or by the caller.

## **Muting the Microphone During a Call**

To mute the microphone during a call, press and hold the **BACK**key. Mic Muted appears in the display when the call is muted. Repeat this procedure to return to your call.

#### <span id="page-24-0"></span>**Phone Groups**

The Phone Groups submenu allows you to organize the members of your phonebook into categories. Each category can then have a distinctive ring sound associated with it and can be used for call screening if your network supports Caller ID. Refer to the Screen Calls section later in this chapter for more information about call screening. The 10 options for Phone Groups are Personal, Family, Friends, Business, Work, Team, School, Group A, Group B, and Group C.

### **Increasing or Decreasing Ear Volume During a Call**

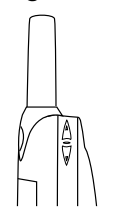

To increase the ear volume during a call, press the upper key on the side of your phone.

To decrease the ear volume during a call, press the lower key on the side of your phone.

## **Low Battery Power Alert**

The low battery alert sounds when your battery is reaching its lowest operational power level. The words Low Battery! will appear in the display. When this happens, leave your phone turned on. The phone discharges the battery and then automatically turns off. Charge the battery within 24 hours after a complete discharge so that the battery can charge to full capacity.

### **International Calls**

If allowed by your service provider, you can place international calls with your phone just as you would from any other phone. If you have difficulty completing international calls, check with your service provider for information.

# <span id="page-25-0"></span>**Voice Operation Key Functions**

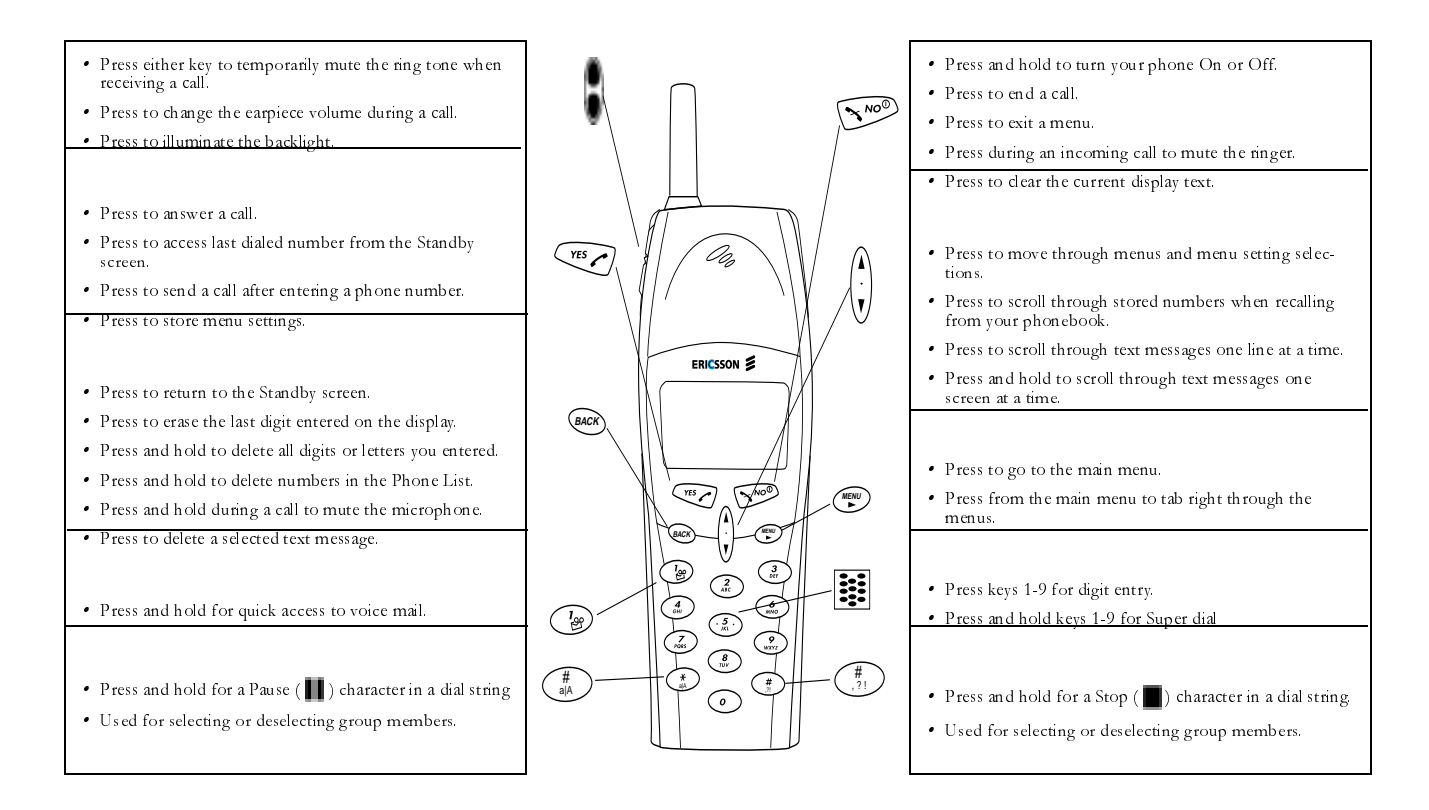

# <span id="page-26-0"></span>**Phonebook Menu**

#### **MENU 1**

The PHONEBOOK menu contains the following choices for storing, organizing, and recalling phone lists and call information.

*Note!*The profile icon ( $\Box$ ) refers to menu items that are profile-dependent. Profile-dependent menu items indicate settings that may be customized for every profile to suit a particular environment.

#### **Add Entry**

The Add Entry submenu allows you to store a phone number and an accompanying name in your phonebook.

## **List Entries**

The List Entries submenu allows you to recall a phone number by the name stored with the phone number or by the phonebook position number. You can also access the List Entries submenu by pressing and holding  $\overline{\phantom{a}}$ from the Standby screen.

## **Delete All Entries**

The Delete All submenu allows you to erase all of your phonebook entries. You will be prompted to confirm that you want to delete every entry before the deletion is complete.

## **Entries Used**

The Memory Used submenu is used to display the number of phonebook positions that are occupied and the number of phonebook positions that are available.

#### **Groups**

The Groups submenu allows you to organize your phonebook into groups by assigning individual phone numbers to 1 of 10 Phone Groups. These phone groups include Personal, Family, Friends, Business, Work, Team, School, Group A, Group B, and Group C. For each Phone Group, you may define the group Members and the group Ring Sound. If you receive a call from a particular group Member, the group Ring will sound. Groups are also used in conjunction with the Screen Calls submenu to allow you to select a group or groups whose incoming calls will be screened so that the ringer does not sound.

## **Assigning Group Rings to Your Phone Groups**

You can assign a specific group ring to each of your phone groups by doing the following:

- Press  $\triangleq$  or  $\triangleq$  from the Standby screen to access the main menu.
- 2 Press  $*$  or  $*$  until the PHONEBOOK menu is highlighted.
- **3** Press **YES**. The **PHONEBOOK** menu is shown in the display.
- **4** Press  $*$  or  $*$  until the Phone Groups submenu is highlighted.
- 5 Press YES to select the Phone Groups submenu. The list of Phone Groups appears in the display.
- 6 Press  $*$  or  $*$  until the Phone Group that you want to select is highlighted.
- 7 Press **YES** to select the **Phone Group** to which you want to assign group options.
- 8 Press  $\triangleq$  or  $\triangleq$  until Group Ring is highlighted.
- Press **YES** to select Group Ring.
- 10 Press  $*$  or  $*$  to scroll through the 25 user-selectable ring types (including your custom downloaded ring melody). The active ring type will be indicated by a filled radio button  $(\mathbf{m})$ .
- Press **YES** to select the Group Ring that you want to assign to your Phone Group. The selected ring type will ring only when you receive a call from one of the group members.
- *Note!* Your service provider must support Caller ID for this feature to work properly.
	- 12 Press NO<sub>to</sub> return to the previous screen.
	- 13 Press CLR to return to the Standby screen.

## **Editing Your Phone Groups**

You can edit phone groups that you have already created by doing the following:

Press  $\triangleq$  or  $\triangleq$  from the Standby screen to access the main menu.

- 2 Press  $*$  or  $*$  until the PHONE LISTS menu is highlighted.
- 3 Press YES. The PHONE LISTS menu is shown in the display.
- 4 Press  $*$  or  $*$  until the Phone Groups submenu is highlighted.
- 5 Press YES to select the Phone Groups submenu. The list of Phone Groups appears in the display.
- 6 Press  $*$  or  $*$  until the Phone Group that you want to select is highlighted.
- **7** Press **YES** to select the **Phone Group** to which you want to assign group options.
- 8 Press  $*$  or  $*$  until Members is highlighted.
- Press **YES** to select Members.
- $10$  Press  $*$  or  $*$  to scroll through your list of phonebook entries. Select a new member by highlighting the desired member and pressing the **\*** or **#** key. The selected entry will be indicated by a filled checkbox  $\left( \blacksquare \right)$ .
- Press **YES** to save your changes.
- 12 Press NO<sub>to</sub> return to the previous screen.
- 13 Press CLR to return to the Standby screen.

The **Add Group** submenu allows you to create groups of phonebook members and then name them. Examples of phone groups include family, friends, and coworkers.

# <span id="page-28-0"></span>**Messages Menu**

#### **MENU**

The MESSAGES menu contains choices for specifying and accessing message services that may be available from your service provider (for example, text messages and voice mail).

#### **Voice Mail**

The Voice Mail submenu allows you to enter and access your voice mail access number, if you have voice mail service from your service provider. A number and the voice message icon  $(\Box)$  appear in the Standby screen to indicate the number of new unread voice messages. The two options for the Voice Mail submenu are Call and Store.

### **Read New Text**

The Read New Text submenu allows you to read your new text messages. A number and the text message icon

 $(\mathbb{E} \mathbb{E})$  appear in the Standby Screen to indicate the number of new unread text messages.

## **Read Old Text**

The Read O1d Text submenu allows you to read your old (already read) text messages.

### **Delete All**

The Delete All submenu allows you to erase all of your previously-read unsaved text messages. You can use this submenu if you have text message service from your service provider.

*Note!* You will be prompted to enter your security code to enter the Delete All submenu.

### **Memory Used**

The Memory Used submenu displays the percentage of the phone's memory that is occupied and the percentage of the phone's memory that is available.

# **Call Info Menu**

#### **MENU**

The CALL INFO menu allows you to view information and establish dialing and answering preferences for your phone (some selections available in this menu are dependent on your service provider). It also enables you to view and edit system options and call statistics.

### **Outgoing Calls**

The Outgoing Log submenu allows you to view and edit the last 40 phone numbers that you have called. The cursor is at the left and can be moved by pressing and

holding the  $*$  or  $*$  key. You can also access the Outgoing Log by pressing YES from the Standby screen.

#### <span id="page-29-0"></span>**Incoming Calls**

If you have Caller ID service from your service provider, the Incoming Log submenu lists the last 40 calls received with caller ID (the latest call appears first). To dial the phone number shown in the display, press **YES**.

Use the  $*$  or  $*$  keys to scroll through the last 40 received calls. If the received number is stored in the phonebook with a name, the name is also shown in the display.

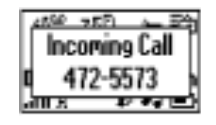

The cursor is at the left and can be moved by pressing and holding the  $*$  or  $*$  key.

## **Clear Lists**

The Clear Lists submenu allows you to erase all of your phone lists. You will be prompted to confirm that you want to delete every entry before the deletion is complete.

### **Call Timer**

The Call Timer submenu shows you the total number of calls and the total hours and minutes that you have used since you last reset your phone. The Call Timer

timer can be reset by pressing  $\ast$  until Reset? appears in the display. When prompted by Reset? press **YES**. Counter has been reset! appears in the display.

#### **Total Calls**

The Call Totals submenu shows you the total number of calls and the total hours and minutes that have been used. The Call Totals timer can be reset by pressing  $\ast$ until Reset? appears in the display. When prompted by Reset? press **YES**. Counter has been reset! appears in the display.

# **Settings Menu**

**MENU**

## **Sounds**

### **Ring Volume**

The Ring Volume submenu allows you to set the level of the ring volume from Extra-Low, Low, Medium, High, Increasing, or Off. The Increasing volume setting rises in steps from the lowest to the highest level as the phone continues to ring.

## **Ear Volume**

The Ear Volume submenu allows you to adjust the volume of the earpiece using the menu setting. You can also

<span id="page-30-0"></span>adjust the volume during a call by using the side volume keys. There are six volume levels.

## **Edit Melody 1**

The Edit Melody 1 submenu allows you to create a ring melody using each key on your keypad as a note in your melody.

## **Edit Melody 2**

The Edit Melody 2 submenu allows you to create a second ring melody using each key on your keypad as a note in your melody.

## **Key Sound**

The Key Sound submenu allows you to choose the sound made when you press keys. The four options for **Key Sound** are Click, Continuous Burst, or Silent.

## **Ring Sound**

The Ring Sound submenu allows you to choose the type of sound or melody for the ringer. Each sound or melody is demonstrated as you scroll through the selections. There are 25 ring sounds.

## **Screened Calls**

Use the Screen Calls submenu to specify groups of callers that will be restricted from ringing through on the phone. In the Screen Calls submenu, you will see a list of your phonebook groups and you can choose to silence the ringer for a particular group or groups of callers. Press **\*** or **#** to put a checkmark into the box next to the

desired group  $(\mathbf{F})$ . Once you have selected all the groups to be screened, press **YES** to exit.

## **Restricted Calls**

## **Outgoing Calls**

The Outgoing Calls submenu allows you to set specific outgoing call restrictions. Press **\*** or **#** to put a checkmark into the box next to the desired group  $(\mathbf{F})$  to set the call restriction for that particular item. Once you have selected all the groups of outgoing calls to be restricted, press **YES** to exit.

## **Incoming Calls**

The Incoming Calls submenu allows you to set specific incoming call restrictions. Press **\*** or **#** to put a checkmark into the box next to the desired group  $(\blacksquare)$  to set the call restriction for that particular item. Once you have selected all the groups of incoming calls to be restricted, press **YES** to exit.

## **Security**

## **Security Code**

Your phone has a Security Code that you must enter to gain access to certain functions, such as call restrictions and calling card numbers. The factory-programmed code is 0000. You can change this code to provide maximum security for your phone. If you forget your Security Code, contact your service provider for assistance.

#### **Power On Lock**

The Power On Lock restricts you from making calls each time you turn the phone on. To unlock the phone, enter your security code.

- <span id="page-31-0"></span>*Note!* You will be prompted to enter your security code to enter the Power On Lock submenu.
- *Note!* The Keypad Lock feature allows emergency number access (911).

## **Auto Key Lock**

The Auto Key Lock submenu restricts you from using the keypad. The keypad remains locked until you do one of the following:

- Remove and replace the battery.
- Press  $*$  or  $*$ .
- Receive a call (after the call is completed, the keypad is returned to the locked state).
- Press **MENU** then **\*** to unlock the keypad.
- *Note!* The Keypad Lock feature allows emergency number access (911).

## **Call Options**

### **Answer Option**

The Answer Option submenu allows you to select one of the following methods for answering calls:

**YES** key - Press **YES** to answer calls.

Any key - Press any key to answer calls.

Auto Answer - Call will be answered automatically.

## **Super Dial**

The Super Dial submenu allows you to dial a phone number stored in phonebook positions 1 through 9 by pressing and holding the numeric key corresponding to the phonebook position. The two options for Super Dial are On and Off.

## **Speed Dial**

The Speed Dial submenu allows you to dial a phone number stored in a phonebook position by entering the 1- or 2-digit position and pressing **YES**. The two options for Speed Dial are On and Off.

## **Auto Area Code**

The Auto Area Code submenu allows you to store an area code that will be automatically added to the 7-digit phone number you are dialing. Enter the area code, then select On to activate the feature.

The two settings for this function are On and Off. The area code is automatically added to the phone number you are calling when Auto Area Code is set to On. Auto Area code does not add the area code to phone numbers shown in the display by Caller ID, but you may edit those phone numbers.

#### **Auto Prefix**

The Auto Prefix submenu allows you to store a 1- to 12-digit prefix which is automatically added to the dialed phone number. When you dial a 4- or 5-digit phone number, the prefix is automatically added to the phone number.

In order to send a number to office extensions, store the 3-digit prefix in the Auto Prefix submenu. You only need to dial the last 4 or 5 digits of the phone number.

For example, if you save 123 as the auto prefix and the function is On, you can call 123-7654 by simply dialing 7654. The prefix 123 is automatically added to the phone number after you press **YES** to dial the phone number. The auto prefix is not added for phone numbers longer than 5 digits.

## **Calling Cards**

The Calling Cards submenu allows you to store calling card numbers to use for making long distance calls.

*Note!* You will be prompted to enter your security code to enter the Calling Cards submenu.

## **Setting Up Your Calling Cards**

To set up your calling cards, make sure you have the Calling Card Access Numbers (numbers provided by your long distance carrier) and the Verification Numbers (numbers you must enter to allow the calling card call to be completed)

To set up your calling cards, complete the following steps.

1 Press MENU from the Standby screen to access the main menu.

- 2 Press  $*$  or  $*$  until the SETTINGS menu is highlighted.
- 3 Press **YES** to select the **SETTINGS** menu.
- 4 Press  $*$  or  $*$  until the Call Options submenu is highlighted.
- 5 Press **YES** to open the Call Options submenu.
- 6 Press  $*$  or  $*$  until **Calling Cards** is highlighted
- 7 Press **YES** to open the **Calling Cards** submenu. You are prompted to enter your security code.
- 8 Press  $*$  or  $*$  until **Default Card**, **Card 1 Setup**, or **Card 2 Setup** is highlighted.
- 9 Press **YES** to choose the highlighted selection.
- 10 Press  $*$  or  $*$  until Verification Number is highlighted.
- 11 Press **YES** to select Verification Number.
- 12 Enter the calling card access number.
- 13 Press **YES** to store the number.
- 14 Press  $\ast$  to highlight Access Number.
- 15 Enter the access number.
- 16 Press **YES** to store the number.

## <span id="page-33-0"></span>**Changing the Domestic or International Calling Pattern**

If your long distance carrier requires a unique dialing sequence, you may need to change the calling pattern. The calling pattern determines when the numbers are transmitted by your phone. The default calling pattern is:

- Access number
- Stop
- Phone number you are calling
- Stop
- Verification number

To change the calling pattern:

- 1 After Step 11 under Setting Up Your Calling Cards, press until Domestic or International is highlighted.
- 2 Press **YES** to select the highlighted option.
- $3$  Press  $\ast$  to scroll through the calling pattern order.
- 4 To change the calling pattern order, press  $\ast$  until the the setting you want to change is highlighted.
- 5 Press **1** to scroll through the options for that setting.
- 6 When you have the calling pattern order you want, press **YES** to store the selection.

#### **Placing a Calling Card Call** 1 Enter or recall the phone number you want to call.

2 Press and hold **YES**. The calling card number and the active calling card are shown in the display.

3 Release the key after the number has been displayed.

4 If you are using stops between numbers, you must press **YES** or any number key to send the next sequence of numbers. If you use pauses, the numbers are sent automatically after the specified length of time chosen in the Domestic or International calling pattern.

#### **My Number**

The My Number submenu is used to display the wireless phone numbers that correspond to the subscriptions that are programmed into your phone.

*Note!* The ability to have multiple phone numbers is operator dependent.

#### **Networks**

The Networks submenu allows you to prioritize and manually select the systems from which you can obtain service. This can include your public home system as well as private and residential systems. This function is particularly useful if you have access to more than one mobile system. Only systems that are currently available can be selected. This varies depending on your geographic location. The following submenus are used to customize your Networks options:

#### **Add New Private**

Add New Private allows you to manual select a private network.

## **Select Network**

Select Network allows you to manually switch to another system. Your phone will begin to search for all systems that have been programmed into your phone. Once the search is complete, you will be provided with a list of available and unavailable systems. If you want to switch to another system, do the following:

- 1 Press  $*$  or  $*$  from the Standby screen to highlight the SETTINGS menu.
- 2 Press YES to open the SETTINGS menu.
- $3$  Press  $*$  or  $*$  until the Select Network submenu is highlighted.
- 4 Press YES to open the Select Network submenu.
- 5 Press  $*$  or  $*$  until Search is highlighted.
- 6 Press **YES** to select Search.
- 7 Press  $*$  or  $*$  until a specific system is highlighted. Options that are grayed out are not selectable.

8 Press **YES** to select the highlighted system.

*Note!* You can press **NO** at any time to stop the Search and return to the Standby screen.

## **Add New Systems**

Add New Systems allows you to add new systems to the programmed list of systems. When this feature is selected, the phone will begin searching for all systems that are available. To add one of the systems to your phone's memory, do the following:

- 1 Press  $*$  or  $*$  from the Standby screen to highlight the SETTINGS menu.
- 2 Press **YES** to open the **SETTINGS** menu.
- $3$  Press  $*$  or  $*$  until the Select Network submenu is highlighted.
- 4 Press YES to open the Select Network submenu.
- 5 Press  $*$  or  $*$  until Add New Systems is highlighted.

6 Press **YES** to select Add New Systems.

- 7 Press  $*$  or  $*$  until the system that you want to add to your phone's memory is highlighted.
- 8 Press **YES** to add the highlighted system to your phone's memory.
- *Note!* You can press **NO** at any time to stop the Search and return to the Standby screen.

## **Priority**

Priority allows you to change the priority of the system types for which your phone searches. Your default priority is (1) Public, (2) Private, and (3) Residential. This means that your phone will look for service on a public

<span id="page-35-0"></span>system first, followed by a private system, followed by a residential system.

To reset your Priority options, do the following:

1 Press  $*$  or  $*$  from the Standby screen to highlight the SETTINGS menu.

2 Press YES to open the SETTINGS menu.

3 Press  $*$  or  $*$  until the System Select submenu is highlighted.

4 Press YES to open the System Select submenu.

5 Press  $*$  or  $*$  until Priority is highlighted.

6 Press **YES** to select Priority.

7 Press  $*$  or  $*$  to highlight a specific service.

8 Press **1** to set the priority of the highlighted item to first. Press **2** to set the priority of the highlighted item to second. Press **3** to set the priority of the highlighted item to third.

#### **Network Search**

Your phone should be configured by your service provider for optimal network selection during roaming. If you want and your service provider allows, you can override the preconfigured selection by doing the following:

1 Press **MENU** from the Standby screen to access the main menu.

2 Press 4 to display the SETTINGS Menu.

3 Press 7 to display the System Select submenu.

4 Press 1 to select the Network Search option.

5 Press the  $*$  or  $*$  repeatedly until the appropriate system selection is highlighted.

6 When the appropriate system selection is highlighted, press **YES**.

7 Press **NO** to return to the previous screen or press **BACK** to return to the Standby screen.

## **Home Only**

The availability of the  $H$ ome Only menu item is dependent on your service provider's phone setup. Home Only allows your phone to look only for your home system when you turn on the phone. The phone does not search for other systems if your home system is not available.

### **Backlight**

Use the Backlight submenu to set the display and keypad backlighting to stay Off or to automatically turn On for 20 seconds when a call is received or a key is pressed. The two settings for Backlight are Auto and Off.

#### **Clock**

The Clock submenu allows you to set the time, time format, stopwatch, and alarm on your phone. The clock will then appear on you Standby screen.

#### <span id="page-36-0"></span>**Language**

The Language submenu allows you to select the display language used in the phone display. The languages vary between markets. Your mobile phone supports English, French, Spanish, Portuguese, Russian, and Hebrew.

# **Profiles Menu**

#### **MENU**

Your Ericsson mobile phone has nine user-customizable profiles which allow you to adapt to several different operating environments throughout the entire day. Your phone has been designed to allow you to easily switch into and out of each profile. Many features located throughout your menu are profile settings. These settings are indicated by the profile icon ( $\mathbf{q}$ ). Each profile feature can be set to a different value for every profile.

In Normal profile, for example, you can program your phone's Ring Volume, Ear Volume, and Key Sound volume to a moderate level. In Meeting profile, however, you can change these settings to lower values or even turn them off completely. When you attend a meeting, you can quickly change from Normal profile to Meeting profile.

*Note!* Your current profile is indicated by the icon in the upper right corner of the Standby screen except the normal (default) profile.

The PROFILES menu contains the following submenus:

#### **Activate**

1 Use the Activate submenu to select an operating profile for your mobile phone. The other profile icons include Normal ( $\leftrightarrow$ ), Data/Fax ( $\Box$ ), Handsfree

 $\overline{\bullet}$ ), Meeting ( $\overline{\bullet}$ ), Weekend ( $\overline{\bullet}$ ), Travel ( $\overline{\bullet}$ ),

and  $\boxed{1}$ ,  $\boxed{2}$ ,  $\boxed{3}$ .

*Note!* When you use your Ericsson vehicle or portable handsfree kit, the handsfree profile  $(\Box \bullet)$  is automatically activated.

#### **Setup**

The **Setup Wizard** submenu allows you to quickly set up your profile options according to preset specifications including Ring Volume, Ring Sounds, Key Sound, Screen Calls, Answer Option, Auto Area Code, Auto Prefix, Backlight, and Auto Activate.

#### **Auto Activate**

The **Auto Activate** submenu allows you to enable a profile automatically. The two settings for Auto Activate are On and Off.

#### **Reset Profile**

Use the Reset Profile submenu to quickly return the currently active profile to its original factory settings for every profile feature throughout the menus. Press **YES** to return the phone to its factory settings. Your security code is not reset.

*Note!* You will be prompted to enter your security code to enter the Reset Profile submenu.

# <span id="page-39-0"></span>Browser Operation

When your phone is in Browser Operation, you are connected to the Internet via the Cellular Digital Packet Data (CDPD) Network. Using the built-in browser, you will be able to view web content and Internet information on your Ericsson mobile phone. Your service provider controls which web pages are accessible by your subscription. Surfing the web with your Ericsson mobile phone is quick because the information is specifically formatted for quick viewing while on the go.

## **Features**

#### **Browser**

Your Ericsson mobile phone is already loaded with Phone.com's UP.Browser v 3.1.

### **Net User's Guide**

Your service provider may provide you with a Net User's Guide in addition to your Ericsson User's Guide to explain the fantastic services within your reach from your browser.

#### **Soft keys**

Soft keys are your choices for action on the current web page. To use the soft key function, press the left or right soft key that is under the text label on the screen.

## **Scrolling**

Your Ericsson mobile phone offers you the ability to scroll through each web page with a single key press. The scroll bar on the side of your screen indicates how much viewable information you have seen. Press  $*$  to scroll up to the next line or press  $\overline{*}$ . Press and hold  $\overline{*}$   $\overline{*}$  to scroll to the next page.

#### **Time/Date**

Your phone is equipped with an internal clock to provide time, date, alarm, and stopwatch functions.

## **TEGIC T9® Text Entry**

T9® Text Input enables you to use advanced wireless communication services such as email, two-way messaging and Web access. With the T9 software embedded on your Ericsson mobile phone, you can quickly and easily enter words or entire sentences with just one key press per letter.

T9 employs an intelligent software protocol enabling you to enter text as you would on a computer keyboard. <span id="page-40-0"></span>T9 Text Input technology literally lets nine keys do the work of 26. Although each key can be interpreted in multiple ways - a single press on the "5" key, for example, could be a "J", "K" or "L" - the T9 algorithm uses an internal linguistic database to automatically scan possible variations to determine the correct word instantaneously.

# **Configuring Your Browser**

In order to run your Ericsson mobile phone's browser, configure the Network Equipment Identifier (NEI) and the Browser Gateway under the Network Settings submenu.

#### **Entering the Network Settings Submenu**

To enter the Network Settings submenu, do the following:

1 Press **MENU** to enter Browser Operation.

2 Press 4 to select the **SETTINGS** Menu.

3 Press 5 to select Network.

4 Press 2 to select Modify.

5 Enter your password.

6 Press **YES.**

*Note!*The factory-programmed code is 00000.

### **Configuring the NEI**

The NEI is an IP address that uniquely identifies the phone to the CDPD network. This number is prescribed by the CDPD service provider. Each phone has its own NEI. The phone can store two independent NEIs, allowing the user to easily switch between two separate CDPD service accounts. Configure your NEI by doing the following:

1 Enter the Network Settings submenu

2 Press 1 to select Device Addresses.

- 3 Press the  $*$  or  $*$  to scroll to 2 Active NEI. Remember to note which NEI is active and the values next to 3 NEI1 Address and 4 NEI2 Address. If NEI1 or NEI2 is already configured to a valid IP address, configure the other NEI address and then select it as the active NEI.
- 4 Select the NEI address to configure (3 NEI1 Address or 4 NEI2 Address) and press YES.
- 5 Enter or modify the NEI using the number keys. Use  $\text{or}$   $\text{or}$  to move the cursor as necessary.
- *Note!* The "dots" are automatically added. Leading zeroes are necessary where appropriate.
- *Note!* When you change an NEI value, your phone automatically resets the "credentials" for that NEI. Credentials are basically a counter negotiatied between the CDPD base station and the phone. If the phone's credentials do not match the base station's credentials for the NEI, the phone will not register with the base station. If this hap-

pens, call your service provider to request a credential reset for your NEI.

#### <span id="page-41-0"></span>**Configuring the Browser Gateway**

The Browser Gateway is the IP address of a UP.Link server to which your phone will connect. The UP.Link server stores the HDML content for the phone to access. The phone can store two independent Browser Gateways, allowing the user to easily switch between gateways. To configure the Browser Gateway, do the following:

1 Enter the Network Settings submenu as described above.

2 Press 4 to select Gateway.

3 To configure the first gateway, select 2 GW1 Primary IP. To configure the second gateway, select GW2 Primary IP.

4 Enter or modify the primary gateway IP address.

*Note!* The "dots" are automatically added. Leading zeroes are necessary where appropriate.

5 After entering the IP address, press **YES** to accept.

6 Select the GW1 Secondary IP or GW2 Secondary IP and enter/modify the secondary IP address for the gateway.

7 After entering the IP address, press **YES** to accept.

8 Press 1 to select 1 Active Gateway and select the gateway to make active (Gateway 1 or Gateway 2). If the Active Gateway IP address changes, then the browser will restart automatically.

# **Launching Your Browser**

To launch the browser, do one of the following:

- Press **MENU** to access the menus and press **5** to open the **BROWSER** Menu
- Press and hold the **MENU** key to switch from Voice Operation to Browser Operation and launch the browser.

When the browser is being launched, your phone will display a screen that will include status messages (like Connecting, Sending, and Receiving) on the bottom line of the display. If your phone is not properly configured, you will get a message with that information.

The Home Page (designated by your service provider) will display after you have successfully launched your browser. You are now connected to the Net!

You can use the navigation and soft keys to choose any of the selections provided including returning to your Home Page, switching to Voice Operation, setting bookmarks, configuring the user interface, or changing your CDPD network settings from Browser Operation.

## <span id="page-42-0"></span>**Making Phone Calls in Browser Operation**

While you are browsing, you can place a phone call or return to Voice Operation to check voice mail or to receive phone calls. You cannot receive voice calls while you are browsing. To return to Voice Operation, do one of the following:

Press **MENU** to access the Local Settings submenu. Then press 2 to select Voice Operation.

OR

- Press and hold the **MENU** key to switch from Browser Operation to Voice Operation.
- *Note!* You can set up your phone to power up into Browser Operation or Voice Operation. The default setting is Voice Operation.

# **Web Content/Abilities**

## **Email**

Your service provider can enable email as an application for use with your browser. If this feature is enabled, you can send and receive text messages to anyone with an email address.

If this feature is enabled, you would be notified of new email by use of Alerts. The symbol (!) would display on your screen between your soft key choices and a beep would sound.

#### **Calendar**

Your service provider can enable the calendar application for use with your browser. If this feature is enabled, you can set meeting minders as alerts and also set future appointments.

#### **Contact List**

Your service provider can enable the contact list for use with your browser. If this feature is enabled, you can look up addresses to call, view or email.

#### **The World**

You have access to the world from your Ericsson mobile phone in Browser Operation. This includes maps, games, stock quotes, weather, and anything else on the web.

# **Browser Menu**

When you enter Browser Operation, you will go immediately to the home page. Press **MENU** to access the LOCAL SETTINGS menu.

The **BROWSER** menu contains the following choices for setting the browsing options (the menu items in the Browser menu are operator dependent):

#### **Home Page**

The **Home Page** submenu takes you directly to the Internet address that your service provider has specified.

Browser Operation

This is the web address from which you will start your browsing.

#### <span id="page-43-0"></span>**Voice Operation**

The **Voice Operation** submenu allows you to return to Voice Operation from Browser Operation to make or receive a voice call.

## **Set Bookmark**

The **Set Bookmark** submenu allows you to save commonly visited Internet addresses. You are then able to return to the Internet locations by simply browsing your list of bookmarks and selecting the one you want to visit.

To set a bookmark, simply go the the page that you want to mark, and press **MENU** then **3**. It will then appear in your list of bookmarks. To quickly return to a bookmark location, simply press and hold the number corresponding to the bookmark number once you have launched the browser.

- *Note!* You can quickly set a bookmark by pressing and holding the **YES** key when you are on the page that you want to mark.
- *Note!* Some pages are not able to be marked because the web designer has prevented it.

## **Large Text/Small Text**

The Large Text/Small Text submenu allows you to set the size of the display font on your phone.

## **Show URL**

The Show URL submenu allows you to display the currently-selected URL address.

## **Page Help**

The Page Help submenu allow you to obtain assistance while using your browser.

## **Clear History**

The Clear History submenu allows you to erase the previously displayed Help screens.

## **Local Settings**

The **Local Settings** submenu allows you to customize your default browser settings.

### <span id="page-44-0"></span>**Browser Operation Key Functions**

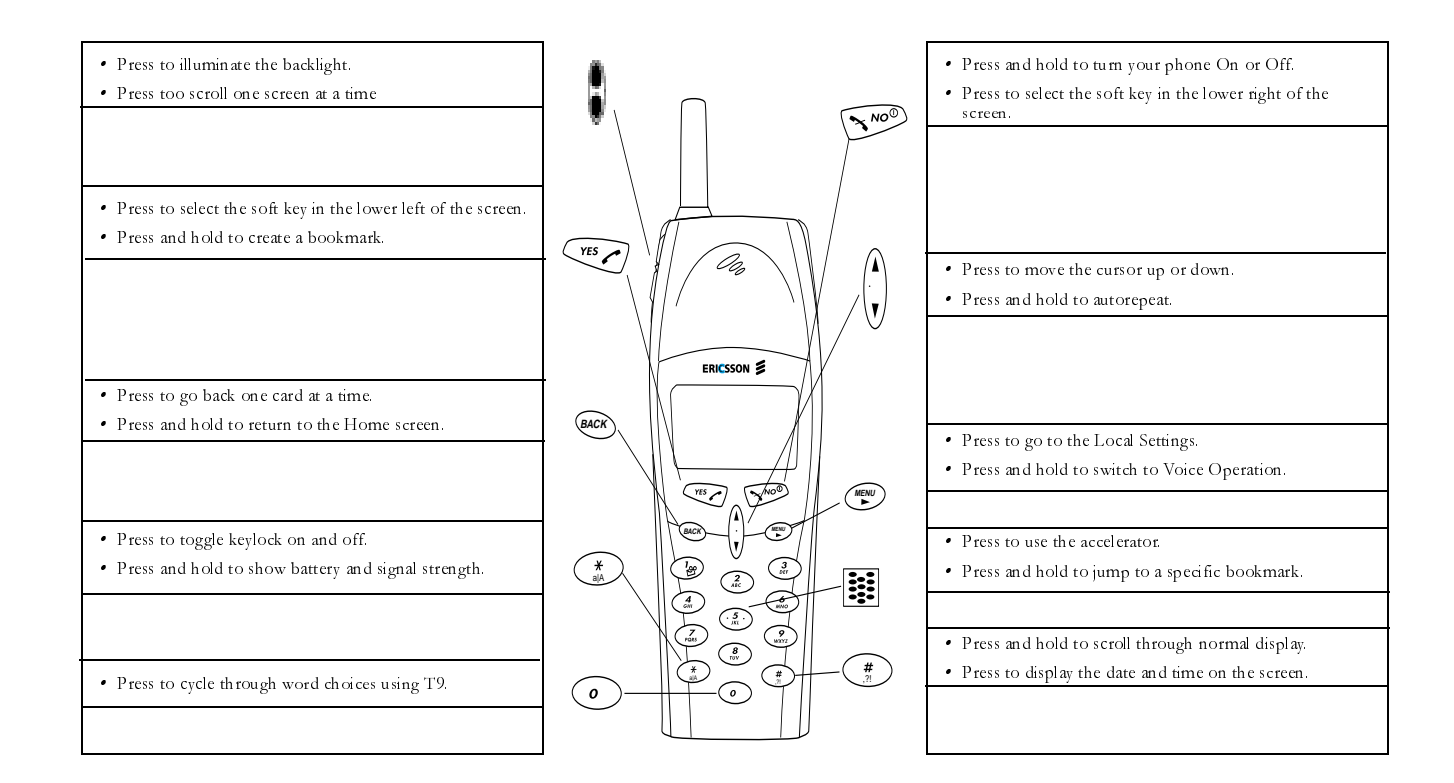

# <span id="page-45-0"></span>Wireless/IP Operation

When your phone is in Wireless/IP Operation, you are online all the time. When you use youe phone with your computer, you are in Wireless/IP Operation and you are on the Internet just like when you are connected to the Internet via a Local Area Network (LAN) or Internet Service Provider (ISP).

*Note!* When you are online, all status and error messages will appear on your computer screen, not on the display of your mobile phone.

> Other Ericsson products can be used in conjunction with your Ericsson Mobile Phone in Wireless/IP Operation including the Ericsson Virtual Office (EVO). Check with your Office/System Administrator and/or your service provider to learn more about remote access enhancements.

# **Your Display in Wireless/IP Operation**

When your phone is in Wireless/IP Operation, your display will look similar to this:

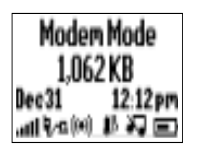

When your phone is connected by data cable, an online session is begun automatically by the program on your computer. The session can be ended via your computer controls or manually by pressing the **NO** key only. Manually ending the session will cancel any file transfers and may result in loss of data.

# **Computer Setup in Wireless/IP Operation**

Your computer must be properly set up in order to successfully make Wireless IP calls from your computer through your phone.

You must have an Ericsson data cable to connect your computer and your mobile phone. You must also install the configuration files included with your phone or the cable accessory kit.

*Note!* In order to connect to a server, for example your server at work, you must know your gateway address and server number and enter it when prompted to do so.

<span id="page-46-0"></span>When you are properly set up, you will be able to perform all activities on your laptop through the use of your Ericsson mobile phone. These functions include email, contact information, electronic calendars. You are able to browse all of these functions using your Ericsson mobile phone as your telephone connection.

# **Wireless/IP Operation Key Functions**

The only key on your phone's keypad that has a function during Wireless/IP Operation is the **NO** key. Pressing the **NO** key will disconnect your modem call.

# <span id="page-48-0"></span>Problem Solving

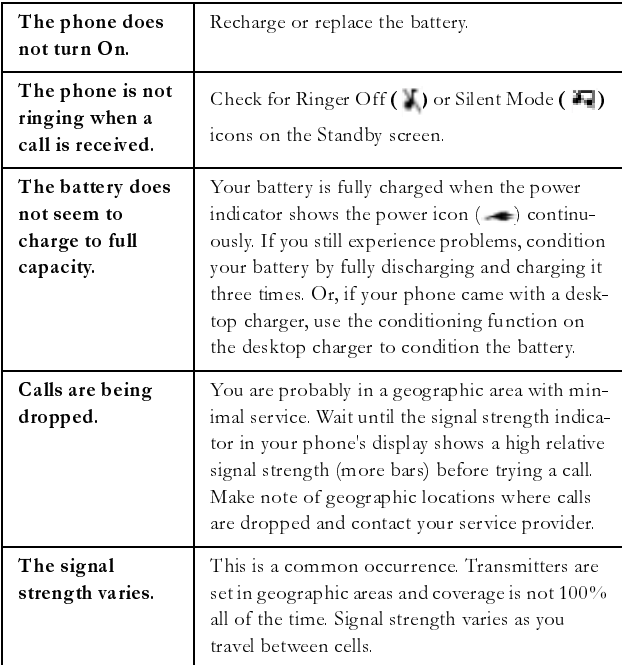

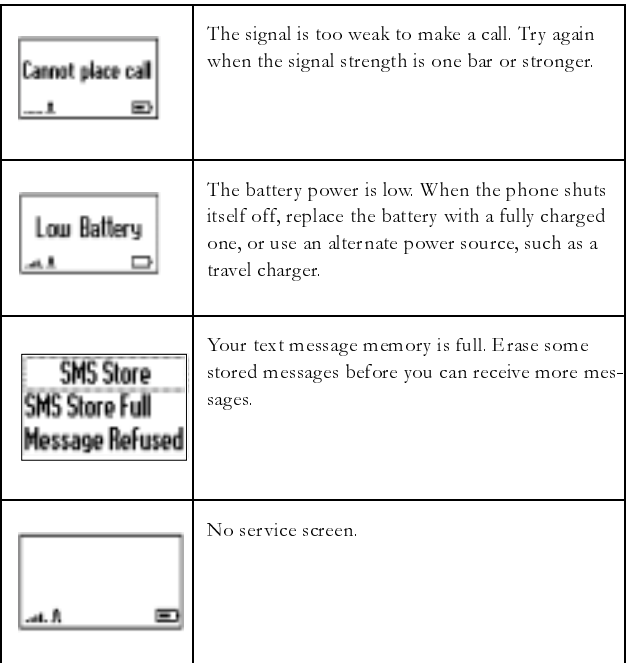

If you need additional information or assistance, or would like to purchase Original Ericsson Accessories: in North America, call

1-800-ERICSSON (374-2776). In Latin America, call 1-305-755-6789. All other countries, call 1-919-472-7908.

# **R280d Shortcuts**

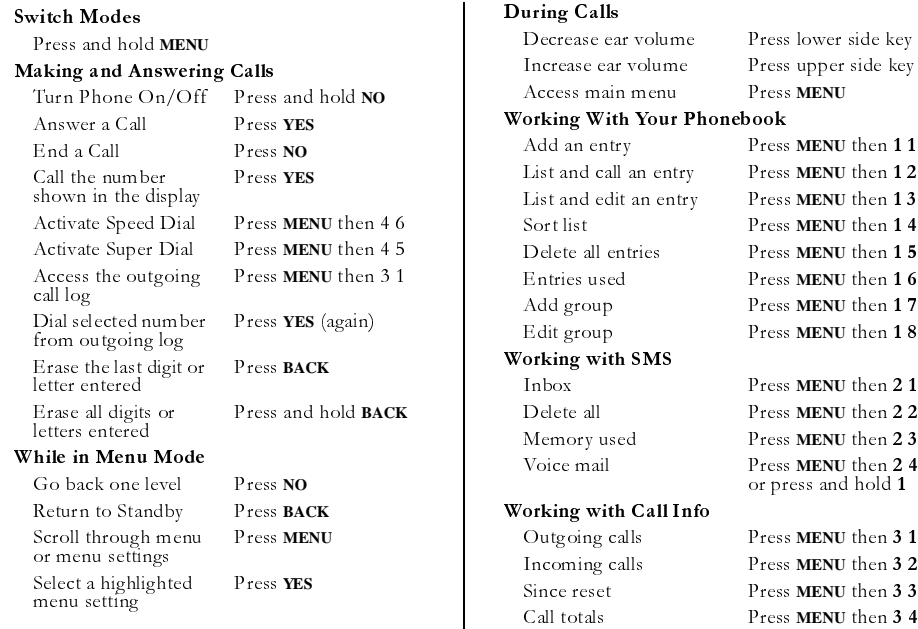

Call totals **Press MENU** then 3 4 AE/LZT 123 5093 R1

#### Working With Settings

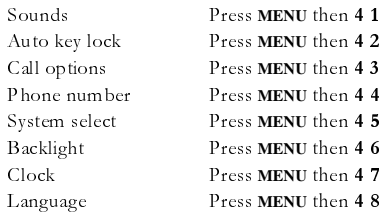

#### Working With Browser

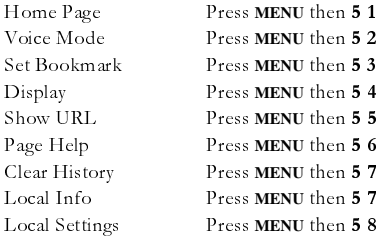

#### Working With Profiles

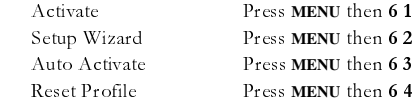

#### Making Calling Card Calls

Enter the number you want to call. Press and hold **YES** to use your calling card. Follow your calling card provider's flow order for entering your access number and verification number.

#### Key Shortcuts

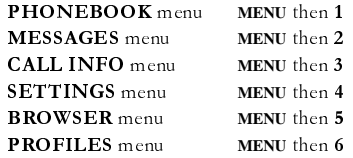

#### Making Emergency Calls

You will be able to dial 911 (or your emergency number) at any time, regardless of any call restrictions that you have set.

**Visit us on the web at http://** 

mobile.ericsson.com

**ERICSSON**